# **PHD2 Guiding**

### **C. Johnson**

### **3/16/2018**

#### **updated Oct 3, 2018 by P Gabor & C Johnson**

All of the required software is currently installed on the vattcontrol server; login as vattobs.

# The legacy *VATT Guider App* only controls the stepper motors in the guide box." **Guiding is done with PHD2!**

(\*) When using VATT4k and GUFI, these motors move the two filter wheels for the science camera, the guider camera's filter wheel, the guider camera's 3-axis translation stage, and the stage carrying the center mirror and the U mirror.

- start indiserver
	- $\circ$  click the indiserver icon on the desktop
	- $\circ$  (a terminal window should appear)
- start phd2 guiding
	- click the PHD2 icon on the desktop
	- $\circ$  (the PHD2 application should appear)
- configure phd2
	- 1. in the Main tool bar, click icon that looks like a usb male connector
		- (connect equipment window should appear)
	- 2. in connect equipment window verify the following settings:
		- equipment profile "vatt imagers" or "vatt spec" depending on your instrument (the imagers are 4k CCD and GUFI),
		- camera type "INDI Camera",
		- mount type "INDI Mount",
		- aux type "None"
	- 3. in connect equipment window, in the camera row, click on the icon that looks like a screwdriver and wrench in an "X"
		- (INDI Configuration window should appear)
	- 4. in INDI Configuration window verify the following settings:
		- Hostname: localhost
			- port: 7600
			- driver: Apogee CCD
- Dual CCD: Main
- 5. click the INDI button near the bottom of the window
	- (INDI options window should appear)
- 6. select the Apogee CCD tab
- 7. verify the following settings:
	- **in the port section network is selected**
	- **in the network section:** 
		- subnet: 10.0.255.255
		- **Note the 4K guider is currently being repaired . We are using the VATTspec guider for all guiding. In practice this means the ip:port will be 10.0.3.12:2571**
		- offset guider (used with imagers) ip:port : 10.0.3.14:2571; slit plate guider (used with VATTspec): 10.0.3.12:2571
- 1. click the connect button in the Connection field
	- $\circ$  (after a few seconds, a bunch of new fields and tabs should appear)
	- $\circ$  (The message "[ERROR] Model is not supported by the INDI Apogee driver" may mean that the camera is not powered up.)
- 2. near the bottom of the window, turn on the cooler
- 3. IF YOU ARE GOING TO BE AUTOGUIDING:
	- click on the "INDI-VATT-GUIDE" TAB
	- click "Connect"
	- $\circ$  (a UT clock should appear and begin incrementing.)
- 4. exit the INDI options window
- 5. click OK in the INDI Configuration window
- 6. click Connect in the Connect Equipment window, in the camera section
	- $\circ$  (the button should now say Disconnect)
- 7. IF YOU ARE GOING TO BE AUTOGUIDING:
	- $\circ$  in INDI Configuration window verify the following settings:
		- Hostname: localhost
		- port: 7600
		- driver: VATT-GUIDE-INDI
		- Port: [empty]
	- $\circ$  exit the INDI Configuration window
	- $\circ$  click Connect in the Connect Equipment window, in the mount section
	- $\circ$  (the button should now say Disconnect)
- 8. click Close in the Connect Equipment window
- 9. In the Main tool bar (it may be positioned anywhere in the window),
	- $\circ$  click the Advanced setup (brain icon) button (second from the right); a new window should appear.
- 10. Set binning to the allowed maximum of 8×8:
	- $\circ$  Select the Camera tab.
	- $\circ$  in the group Camera-specific properties, set binning to 8 (pull down selector).
	- $\circ$  [Note. Ostensibly, binning can be set via INDI options as NxM where N and M may take any value you wish. This feature does not work. Binning can really be set only via "brain" button.]
- 11. IF YOU WILL NOT BE AUTOGUIDING: Disable mount guide output:
	- $\circ$  Select the Guiding tab,
	- $\circ$  in the group Shared parameters disable mount guide output (uncheck the box); Guide output DISABLED should appear in the lower left of the main window. This should prevent PHD2 accidentally interfering, e.g., with the PEPSI guider.
- 12. Set up automatic frame capture:
	- Select the Global tab.
	- o check Enable diagnostic image logging, then
	- in the group Save Guider Images check Until this count is reached, and
	- $\circ$  set the value (100 is the maximum).
	- o the files are stored on the vattcontrol server
	- The Dark Library is located in the directory /home/vattobs/.phd2/.
	- The directory /home/vattobs/PHD2/PHD2 CameraFrames... is automatically created for the session.
	- $\circ$  If you need to capture more than 100 images, make a renamed copy of the session directory; new fits files should start populating the original sesson directory.
	- Start Imaging
	- 1. in the bottom left of the PHD2 window there is a button with 2 arrows forming a circle. Click that button.
	- 2. the button should gray out, the stop sign button should turn red, and images should start appearing
	- Start Guiding
	- 1. change the exposure time setting and contrast slider to find an appropriate guide star.
	- 2. Click on the guide star
	- 3. click on the circular icon i the tool bar that looks like a target

Offset Guider Stage

[Note: All numbers are GUI units. The travel limits are accurate but the diagram is only an](https://lavinia.as.arizona.edu/~tscopewiki/lib/exe/fetch.php?media=phd2:offset_guider_stage_2.gif) [approximation.](https://lavinia.as.arizona.edu/~tscopewiki/lib/exe/fetch.php?media=phd2:offset_guider_stage_2.gif)

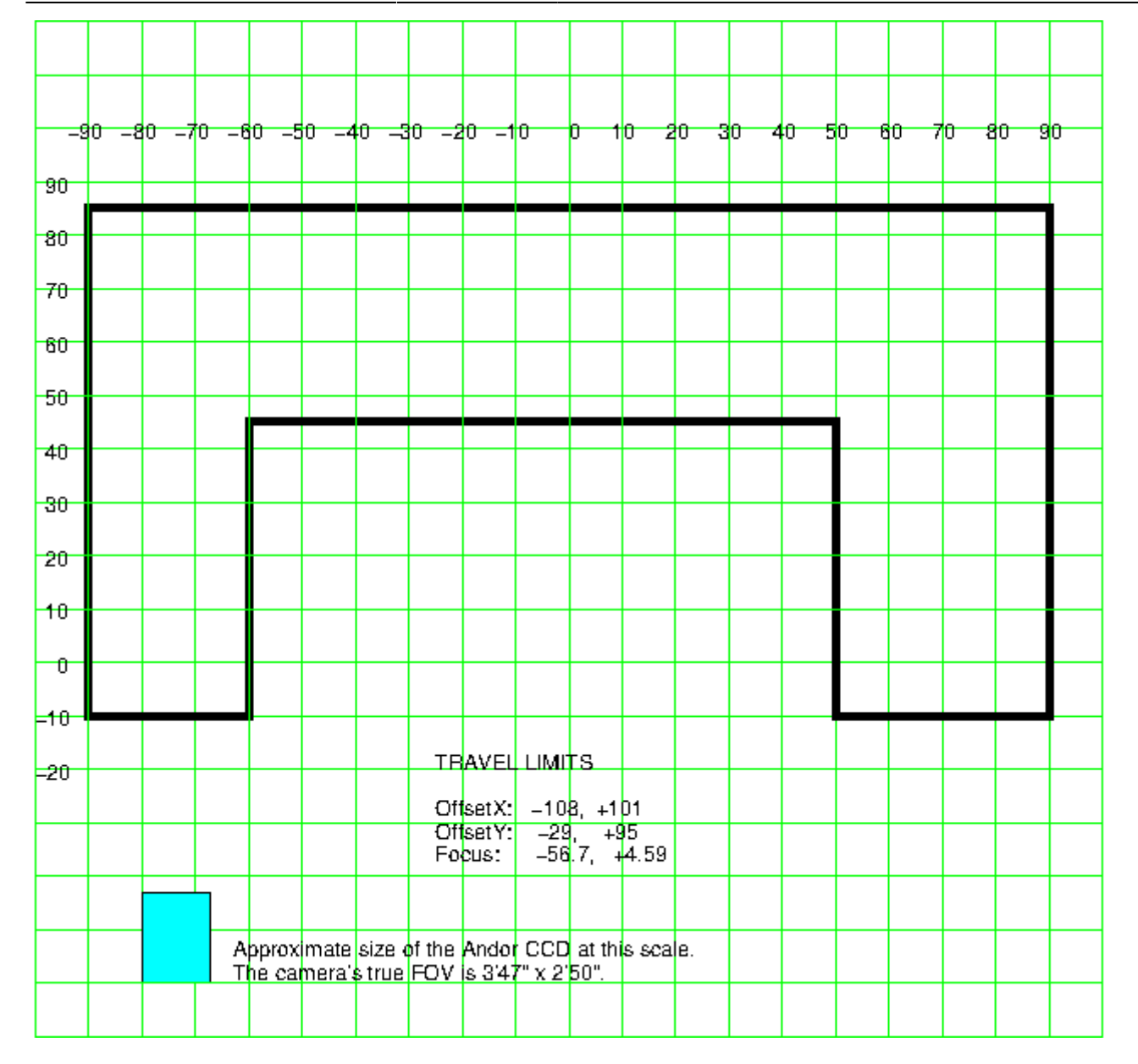

From: <https://lavinia.as.arizona.edu/~tscopewiki/> - **MOON**

Permanent link: **[https://lavinia.as.arizona.edu/~tscopewiki/doku.php?id=phd2:phd2\\_guiding](https://lavinia.as.arizona.edu/~tscopewiki/doku.php?id=phd2:phd2_guiding)**

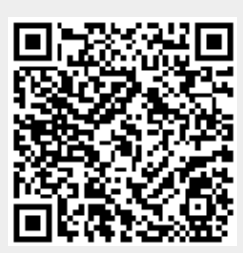

Last update: **2019/04/25 20:59**